## **How to register and begin IHI Open School courses.**

**Step 1: Select Medical University of South Carolina as your organization.**

- Go to https://www.ihi.org/ layouts/ihi/userregistration/userregistration.aspx to register.
	- o If you are already registered, go to https://www.ihi.org/ layouts/ihi/mysite/editprofile.aspx
- $\bullet$  Fill out the registration form. Mandatory fields are marked with an asterisk (\*).
- Once you reach "Your Organization" click the link as seen here.

Your Organization\* Please click here to select your organization

x Search for **Medical University of South Carolina** by entering the search criteria exactly as pictured below. Enter "**Charleston**" for City/Town even if you are located elsewhere. Click *Next*.

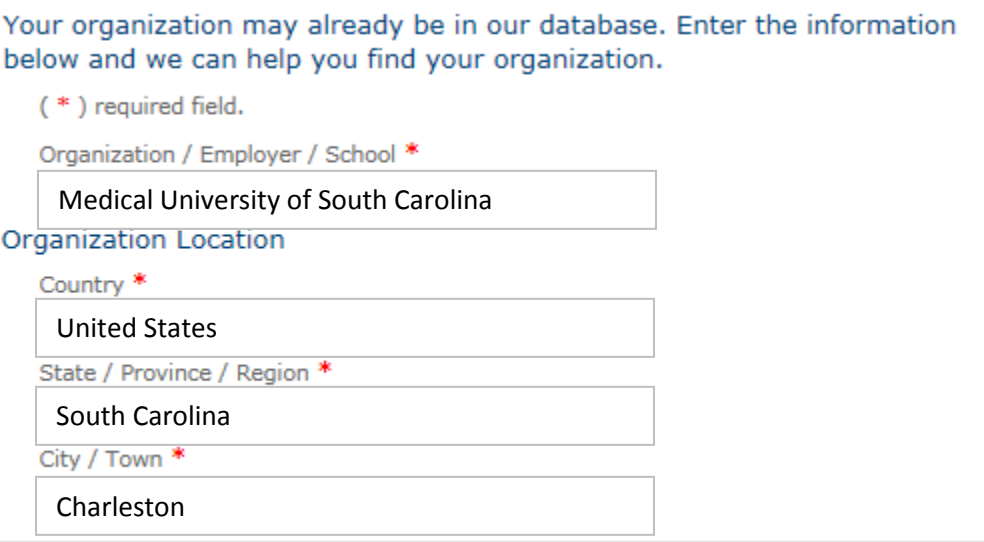

- x If you are prompted to select an organization, select **Medical University of South Carolina** and click N*ext*.
- You will notice that your organization has changed on the original form.

Your Organization\* Medical University of South Carolina

• Complete the remainder of the form and save your registration.

**You are now registered under the correct organization.**

## **Step 2: Opt-In to the subscription and begin a lesson**

- **•** Go to the Course Homepage at the following link: **www.IHI.org/StudentCourses**
- **•** Click the **online learning tab** and select the lesson you wish to start.

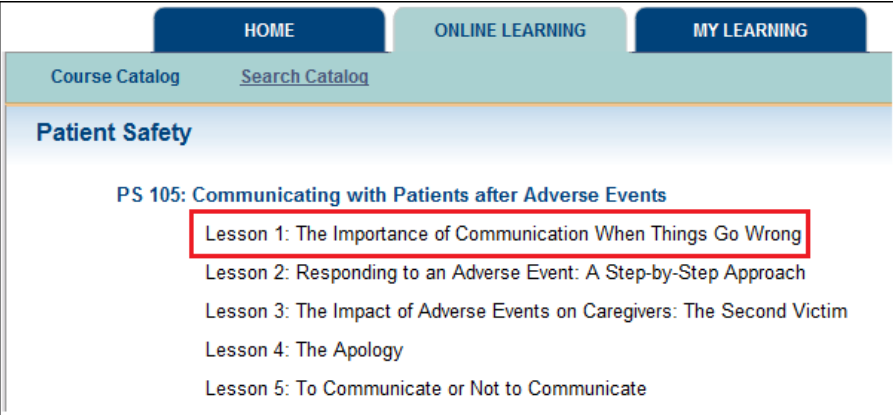

- x The next screen will describe the lesson you have selected. Click the *Begin Lesson* link.
- x You will be prompted to opt-in to the subscription. Select *yes* and click *continue*.

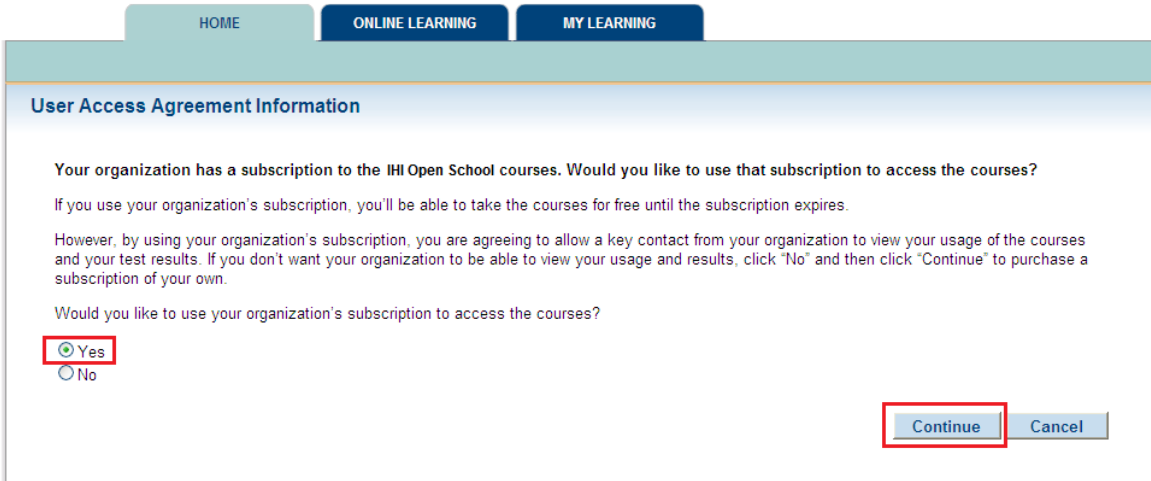

## **You will now be sent to the beginning of your lesson. Enjoy!**